## Amend an Approved Protocol

## **Instructions for submitting an amendment to a protocol already populated in eProtocol:**

1) Log into **eProtocol** using your Net ID and password.

eProtocol » Investigator » Home

2) From the Investigator Homepage, scroll to the bottom of the page to the **Approved Protocol** category.

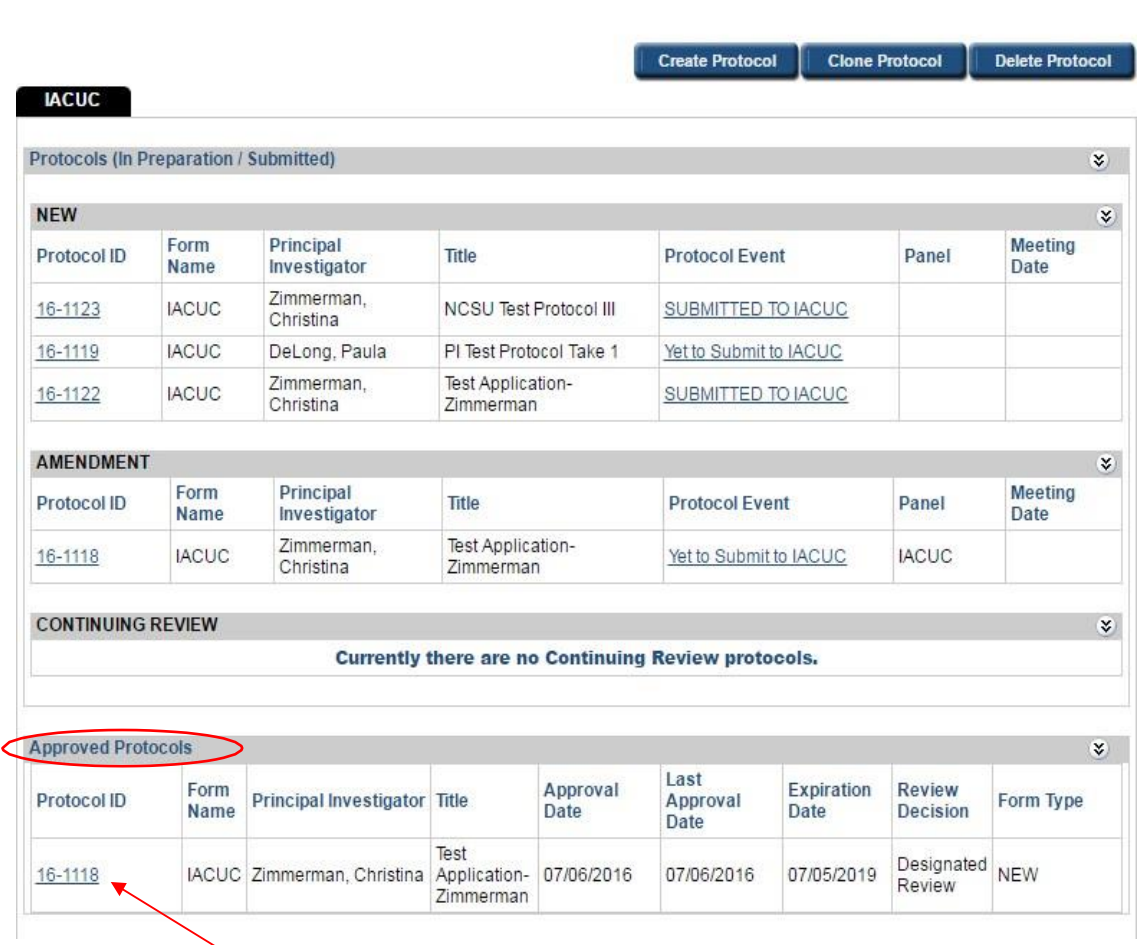

- 3) Click on the **Protocol ID** link of the protocol that you wish to amend.
- 4) Select **Start Amendment** from the Approved Protocol Decision menu and click **Ok**.
- 5) Complete the amendment form and then modify the appropriate sections of the protocol.

6) Once finished, hit **Submit form** in the left side menu to submit your amendment.

The IACUC Office will receive and process your submission. You will receive email notifications alerting you to log into eProtocol to correspond with the IACUC office for questions/comments for your submission.

Please contact the IACUC office at **complian@nd.edu** for any questions or for assistance with your submissions.